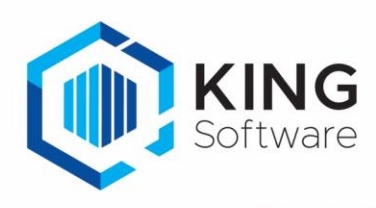

## **INHOUD**

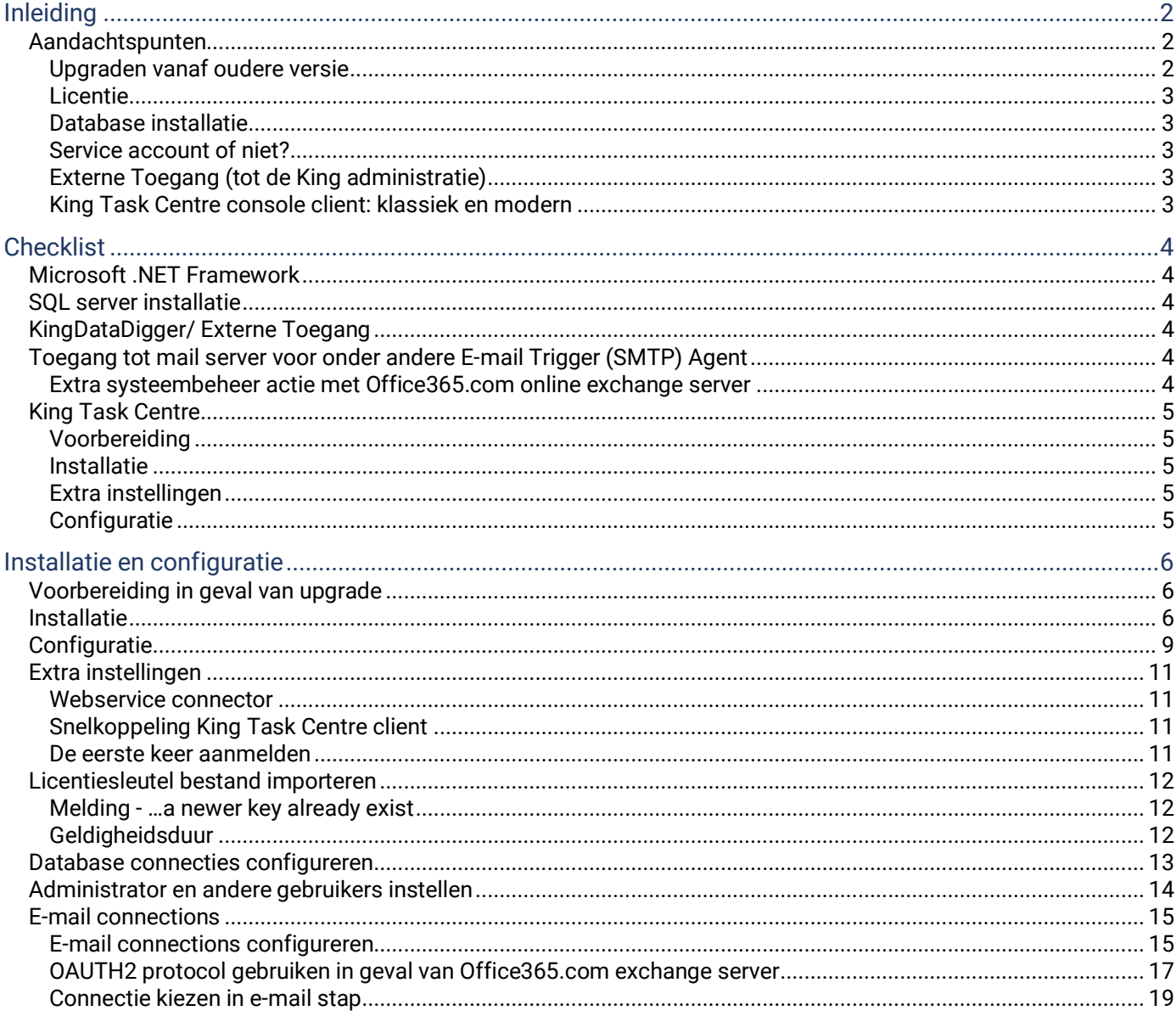

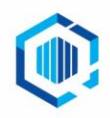

De Trompet 2880<br>1967 DD Heemskerk

info@kingsoftware.nl<br>088-0335300

# <span id="page-1-0"></span>Inleiding

Deze handleiding omvat een beschrijving voor de installatie van King Task Centre (KTC). Deze handleiding is opgesteld voor King Task Centre versie 2021 (Build 6618) en geldt voor zowel een nieuwe installatie, als voor een upgrade van een bestaande installatie.

### <span id="page-1-1"></span>Aandachtspunten

De server-installatie van King Task Centre versie 2021 werkt alleen met de 64 bits versie van Windows 2012 en hoger. Ook als er een SQL server database gebruikt wordt, werkt King Task Centre alleen met SQL Server 2012 of hoger. De client-installatie kan op een 64 bits versie van Windows 10 en hoger.

Ons advies: maak bij voorkeur gebruik van Windows 2019. Als King Task Centre met een SQL database werkt, probeer dan ook op SQL server 2019 te komen.

De upgrade dien je uit te voeren als je KTC taken gebruikt die e-mails versturen via de Office365.com online exchange server. Per 01-10-2022 dwingt Microsoft het gebruik van OAUTH2 protocol af in de communicatie met de mailserver. Dit geldt zonder meer bij een overstap naar office365.com. Deze OAUTH2 functionaliteit zit voor het eerst in King Task Centre versie 2021.

#### <span id="page-1-2"></span>**Upgraden vanaf oudere versie**

Je kan niet (meer) in een keer door van versie 4.8 of ouder naar deze allerlaatste versie 2021. Je mag geen tussenliggende versie(s) overslaan. We geven in deze handleiding per versie aan wat het plan is.

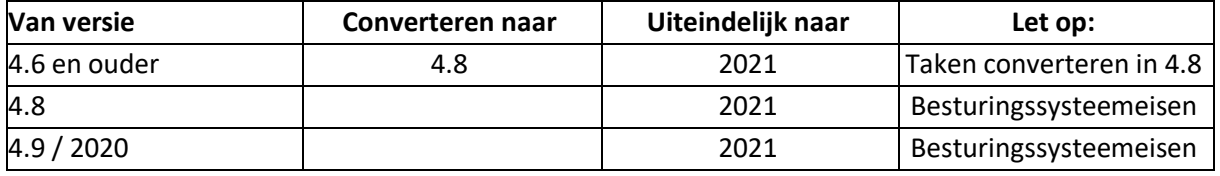

#### **Let op: maak steeds tussendoor een database back-up: je kan niet terug naar de oude database versie als de installatie een aanwezige database geconverteerd heeft.**

#### **SQL database migratie**

Aandachtspunt: de minimale SQL server versie voor KTC moet minimaal 2012 zijn. Deze migratie is van toepassing als King Task Centre met een SQL database store werkt , dat is met de configurator na te gaan. Zie hiervoor de paragraaf Configuratie in het hoofdstuk Installatie en configuratie.

Hoe kun je veilig overstappen?

- 1. Zet de King Taskcenter Task Scheduler in de Windows services stil en maak back-ups.
- 2. Richt naast de oude server, een nieuwe SQL server in.
- 3. Migreer in King Task Centre configurator de huidige oude database naar de internal store (lokaal op de schijf).
- 4. Migreer tenslotte de internal store weer terug naar de nieuwe database server

#### **King Task Centre 4.9 / 2020 (Build 6466) is geïnstalleerd en in gebruik**

Als je nog geen gebruik maakt van Windows 2012 en de database van King Task Centre niet minimaal op SQL server 2012 draait, moet je deze eerst upgraden. Als dit afgerond is kun je upgraden naar King Task Centre 2021. Zorg voor een goede back-up van de King Task Centre store en upgrade daarna naar King Task Centre 2020.

#### **King Task Centre 4.8 (Build 4121) is geïnstalleerd en in gebruik**

Als je nog geen gebruik maakt van (minimaal) Windows 2012 en de database van King Task Centre niet (minimaal) op SQL server 2012 draait, moet je deze eerst upgraden. Als dit afgerond is kun je upgraden naar King Task Centre 2021. Let op: .Net Framework vereist minimaal versie 4.7.2. https://support.microsoft.com/nl-nl/topic/microsoft-netframework-4-7-2-offline-installatieprogramma-voor-windows-05a72734-2127-a15d-50cf-daf56d5faec2

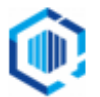

#### **King Task Centre met oudere versie is in gebruik**

- 1. King Task Centre 4.8 is de minimum versie voor een upgrade naar de laatste versie van King Task Centre.
- 2. Werk je op een lagere versie 4.6, dan:
	- Is een nieuwe installatie noodzakelijk als King Task Centre op een Windows 2008 systeem draait, of wanneer de SQL server 2008 of ouder in gebruik is.
	- Voer dan eerst een upgrade naar King Task Centre 4.8 uit. .Net Framework 4.6 of hoger is hierbij vereist, en mag tot versie 4.7.2 gaan.
	- Let op: Taken in King Task Centre 4.6 zijn niet rechtstreeks in King Task Centre 2020 te importeren. Deze moeten eerst naar versie 4.8 worden geconverteerd.

#### <span id="page-2-0"></span>**Licentie**

Om King Task Centre te installeren of te updaten dien je de licentiesleutel bij de hand te hebben. Deze sleutel is klant gebonden.

- Mocht je een verkeerde licentiesleutel hebben ingevoerd, dan is herinstallatie de enige optie.

#### <span id="page-2-1"></span>**Database installatie**

Het heeft de voorkeur om Microsoft SQL server (2017 of hoger) te installeren. King Task Centre werkt hierop het betrouwbaarst en we bevelen dit dringend aan in geval van maatwerk taken die elke minuut automatisch uitgevoerd moeten worden. Is dit niet mogelijk, dan kan voor de – in King Task Centre ingebouwde - IWDB oplossing van Orbis worden gekozen. Orbis raadt echter ook Microsoft SQL aan, de IWDB ondersteuning zal uiteindelijk verdwijnen.

#### <span id="page-2-2"></span>**Service account of niet?**

Een service account is een Windows user ID die gebruikt wordt voor het uitvoeren van services en bijbehorende taken. Normaliter hoor je met dit Windows user ID niet in te loggen.

Het wordt ingericht voor de services van King Task Centre, als er een van de volgende soorten taken worden uitgevoerd:

- 1. Bestanden worden weggeschreven of opgehaald van een gedeelde map (netwerkschijf zonder letter), en/of
- 2. Er wordt afgedrukt naar een netwerkprinter.

#### <span id="page-2-3"></span>**Externe Toegang (tot de King administratie)**

Op het systeem waar King Task Centre wordt geïnstalleerd, is het voor de toegang tot de administratie in King van belang dat Externe Toegang is ingesteld en er automatisch een ODBC gegevensbron wordt aangemaakt. Dit is via de King client voor de betreffende administratie(s) te regelen.

Lukt het aanmaken van de ODBC gegevensbron niet, dan kan de systeembeheerder op het systeem handmatig een ODBC gegevensbron inrichten, waarbij de King beheerder de nodige gegevens aanlevert.

#### <span id="page-2-4"></span>**King Task Centre console client: klassiek en modern**

Met King Task Centre 2020 en hoger is van King Task Centre console applicatie een moderne en een klassieke variant beschikbaar. De uitleg baseert zich op de klassieke variant, de moderne variant is nog in ontwikkeling. Zo zijn systeeminstellingen alleen met de klassieke variant aan te passen.

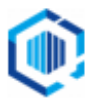

# <span id="page-3-0"></span>**Checklist**

De onderstaande checklist is een samenvatting van wat nodig is om de implementatie van King Task Centre succesvol te laten verlopen.

### <span id="page-3-1"></span>Microsoft .NET Framework

o Versie 4.7.2 of hoger moet zijn geïnstalleerd.

### <span id="page-3-2"></span>SQL server installatie

- o Bij Microsoft is SQL Server versie 2017 of hoger beschikbaar.
- 1. Installatiebestanden van SQL server beschikbaar?
	- Als er al een bestaande SQL server draait, dan zou de beheerder kunnen aangeven of je daar gebruik van kan maken of niet. Hij of zij kan je de nodige aanmeldgegevens verstrekken.
- 2. Bij de installatie van SQL server: zijn Service Packs en de laatste Windows updates geïnstalleerd?
	- Ze worden via Windows Update aangeboden, doe desnoods een extra check voor updates.
- 3. Inloggegevens voor toegang tot de SQL database benodigd voor King Task Centre?
	- Bij een uit te voeren SQL installatie bepaal je die zelf.
	- In het geval van lokale installatie SQL server 2017 Express versie zijn er geen aparte inloggegevens nodig, het werkt dan in standaard situatie met Windows authenticatie.

Aanmeldgegevens voor SQL server database kun je hier documenteren:

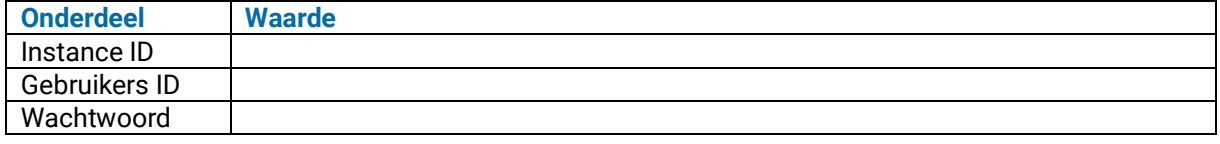

### <span id="page-3-3"></span>KingDataDigger/ Externe Toegang

o Om de administratie in King te kunnen benaderen dient er op het systeem waarop King Task Centre draait een KingDataDigger ingericht te zijn: dit is in Windows een ODBC koppeling. De makkelijkste manier om dit te doen is via een King Client (mits aanwezig). Als dat is geregeld, kan in King Task Centre een database connectie worden ingericht.

### <span id="page-3-4"></span>Toegang tot mail server voor onder andere E-mail Trigger (SMTP) Agent

o Een Email trigger (SMTP) Agent is alleen vereist bij een King Task Centre Taak die reageert op de mailbox voor binnenkomende e-mail en daar bij moet kunnen. De beheerder van de mail server zal het nodige dienen voor te bereiden om dit te faciliteren. De Toegang voor de mailserver is ook praktisch voor versturen van emails vanuit taken, of voor notificaties die King Task Centre dan kan versturen.

#### Benodigde gegevens:

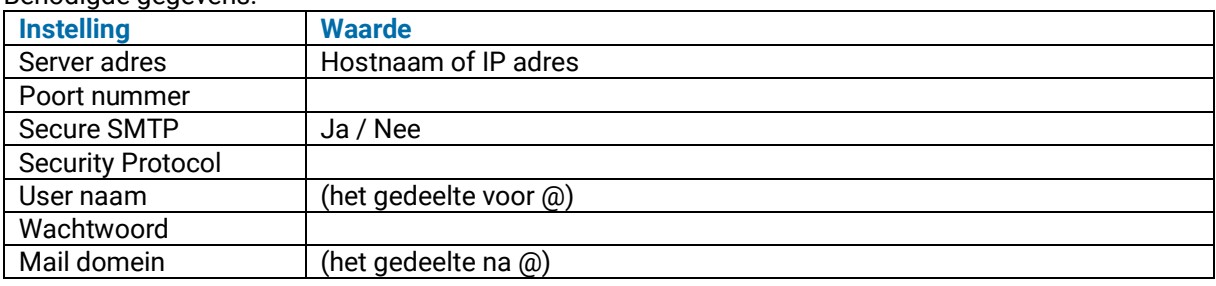

#### <span id="page-3-5"></span>**Extra systeembeheer actie met Office365.com online exchange server**

Dit is alleen van toepassing als het e-mail verkeer via de Office365.com exchange server verloopt.

De systeembeheerder die office365.com beheert, zal een aanvraag krijgen voor het bevestigen dat de opgegeven email adres via OpenAuth 2.0 (OAUTH) protocol met de exchange server mag verbinden. De systeembeheerder moet die bevestiging geven, pas daarna is de user gerechtigd om e-mails te versturen.

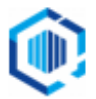

## <span id="page-4-0"></span>King Task Centre

De implementatie van King Task Centre bestaat uit meerdere onderdelen.

#### <span id="page-4-1"></span>**Voorbereiding**

- 1. Licentiesleutel dient beschikbaar te zijn om in te voeren.
- 2. Een \*.qsl bestand moet beschikbaar zijn om de modules c.q. bouwblokken actief te maken.
- 3. De installatiebestanden moeten zijn gedownload. Zie:<https://support.kingsoftware.nl/ktc/><br>4. Optioneel: domein service account
- 4. Optioneel: domein service account

In verband met de netwerkpaden en netwerk printers: user-ID en wachtwoord beschikbaar hebben.

#### <span id="page-4-2"></span>**Installatie**

Voer de installatie uit zoals in het volgende hoofdstuk 'Installatie en Configuratie' is beschreven.

#### <span id="page-4-3"></span>**Extra instellingen**

- 1. Optioneel: installatie van Webservice Connector Tool 1.2 Build 1146
- 2. Optioneel: Windows service "King Task Centre Server" configureren om onder domein service account te starten. De inloggegevens vastleggen.
- 3. Vastleggen van inloggegevens SQL server (optioneel).
- 4. Vastleggen van inloggegevens SMTP agent (optioneel)
- 5. Vastleggen van inloggegevens van Administrator in King Task Centre
- 6. Importeren van \*.qsl bestand met licentiesleutels

#### <span id="page-4-4"></span>**Configuratie**

- 1. Script Objects voor Administrator en eventueel andere user(s): "Allow this user the use of System.GetObject() in script" is aangevinkt;
- 2. Input Tool Database Query (ODBC):
	- a. KingDataDigger connectie opnemen.
	- b. SQL instellingen KingDataDigger: SQL Join Syntax (SQL-92 Standard), Currency locale (English / United States).
	- c. Connectie instellingen KingDataDigger: Use Pass-Through aangevinkt.

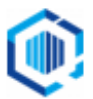

# <span id="page-5-0"></span>Installatie en configuratie

De instructies zijn op basis van een installatie op Windows Server 2019 (aanbevolen).

- In het geval van een oudere Windows versie kan het zijn dat je additionele pakketten moet installeren, zoals Microsoft Visual C++ 2017 Redistributable, Microsoft OLE DB driver for SQL Server (x64), en niet te vergeten .NET Framework 4.7.2 of hoger.

### <span id="page-5-1"></span>Voorbereiding in geval van upgrade

Na uitvoeren van installatie(s) kunnen de taken in King Task Centre onverwachts automatisch gaan draaien. Dat voorkom je door in King Task Centre een 'disallowed time' in te stellen gedurende het update proces (In de King Task Centre Client via menu 'Manage ➔Options ➔ Run Times and Maintenance', waarbij je de gepermitteerde taakstarttijden globaal uitzet voor de rest van de dag).

Deze instellingen worden niet door een update van de software beïnvloed, en forceren dat taken niet kunnen starten (ook niet als de scheduler agent gestart zou worden).

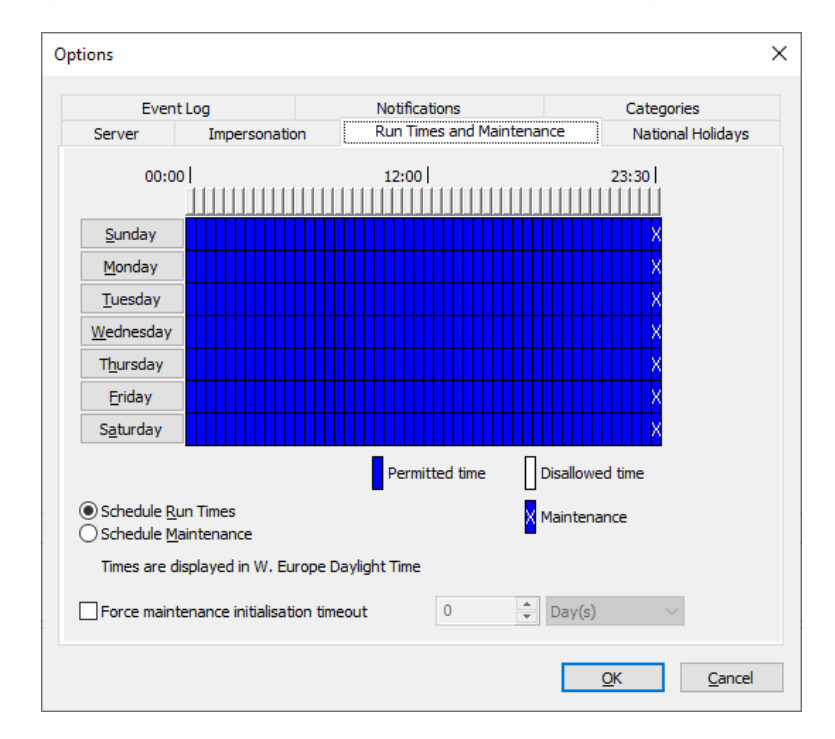

### <span id="page-5-2"></span>**Installatie**

- 1. Download het installatieprogramma van King Task Centre en sla dit bestand op. Zie voor de download: <https://support.kingsoftware.nl/ktc/>
- 2. Als je al een installatie van King Task Centre hebt, maak dan eerst een back-up van de database. Je kan niet (zomaar) terug als de installatie een aanwezige database geconverteerd heeft!
- 3. Het gedownloade bestand is een ZIP-bestand. Pak het ZIP-bestand uit en start de installatie door op **self-setup.exe** te dubbelklikken.
- 4. Een installation Console verschijnt. Onderaan staan de installatiemap en de map voor tijdelijke bestanden, indien nodig pas je die eerst aan. Indien akkoord, klik dan op **Install** voor de optie 'Server & Client'

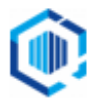

# **King Task Centre**

#### King Task Centre 2020 Update 1

Installation Console

Please select one of the options and make sure that you have no applications running on your machine before starting an installation.

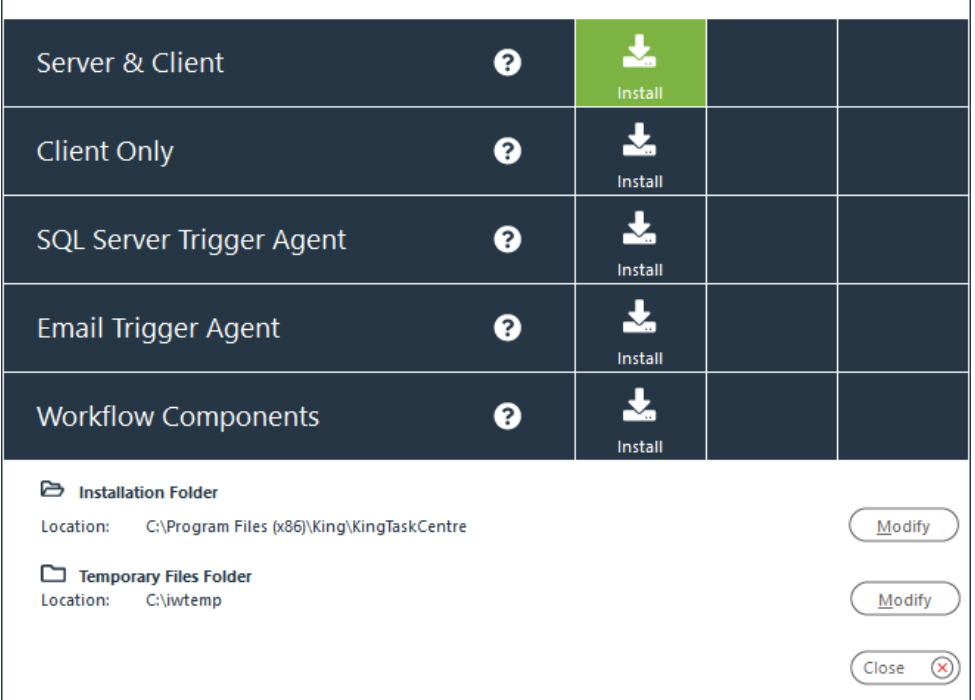

5. In het volgende venster geef je de licentiesleutel in. Klik vervolgens op **Next >**

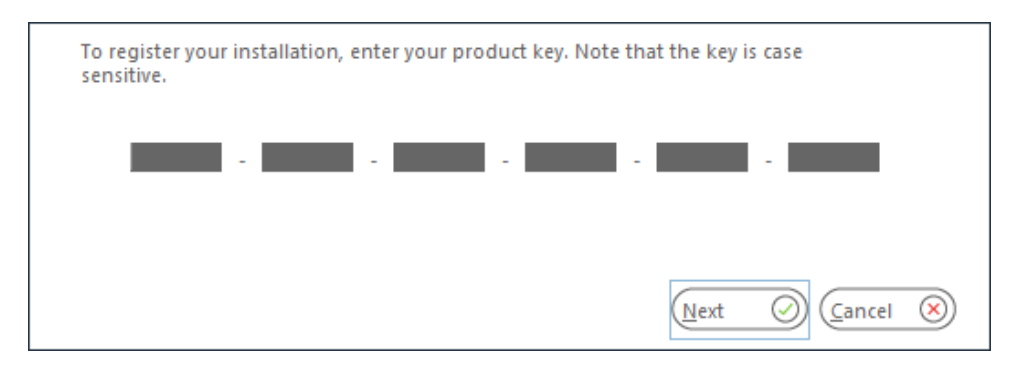

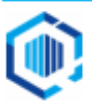

6. Het venster met de 'License agreement' volgt: scroll helemaal naar het einde van de tekst, en klik op **Accept**.

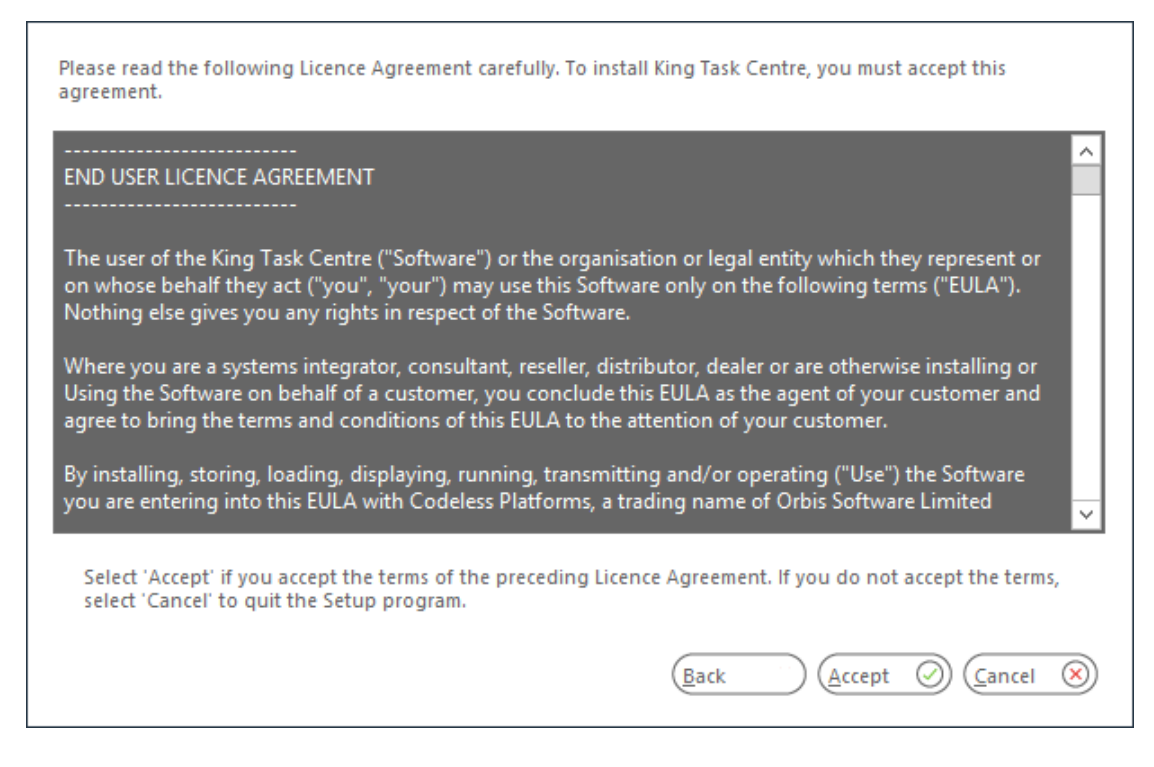

7. Je krijgt nu een melding dat de installatie gestart kan worden. Klik op **Yes**

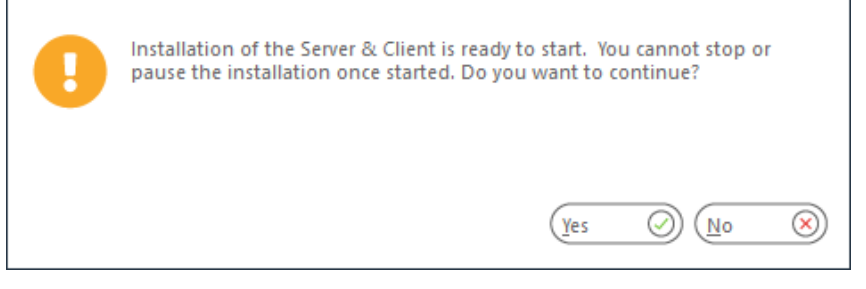

8. Nadat de installatie is afgerond, volgt een dialoogvenster. De configuratie moet nog plaatsvinden, klik hiervoor op de knop **Launch.**

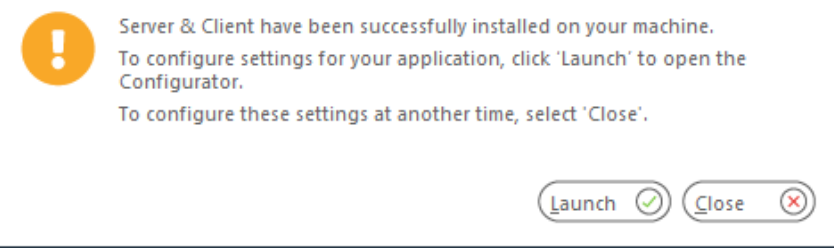

Dit zorgt ervoor dat je de mogelijkheid krijgt om King Task Centre met een SQL server database of een andere gegevensopslag te laten werken.

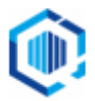

## <span id="page-8-0"></span>**Configuratie**

9. De King Task Centre Configurator wordt automatisch gestart na de voorgaande stappen.

Als eerste wordt de '**Store > Configuration**' getoond.

Ga je met SQL server database werken (dringend aanbevolen), kies dan rechts de optie **Connect to / Create a new Microsoft SQL Server Store**. Klik vervolgens op de knop **Next**.

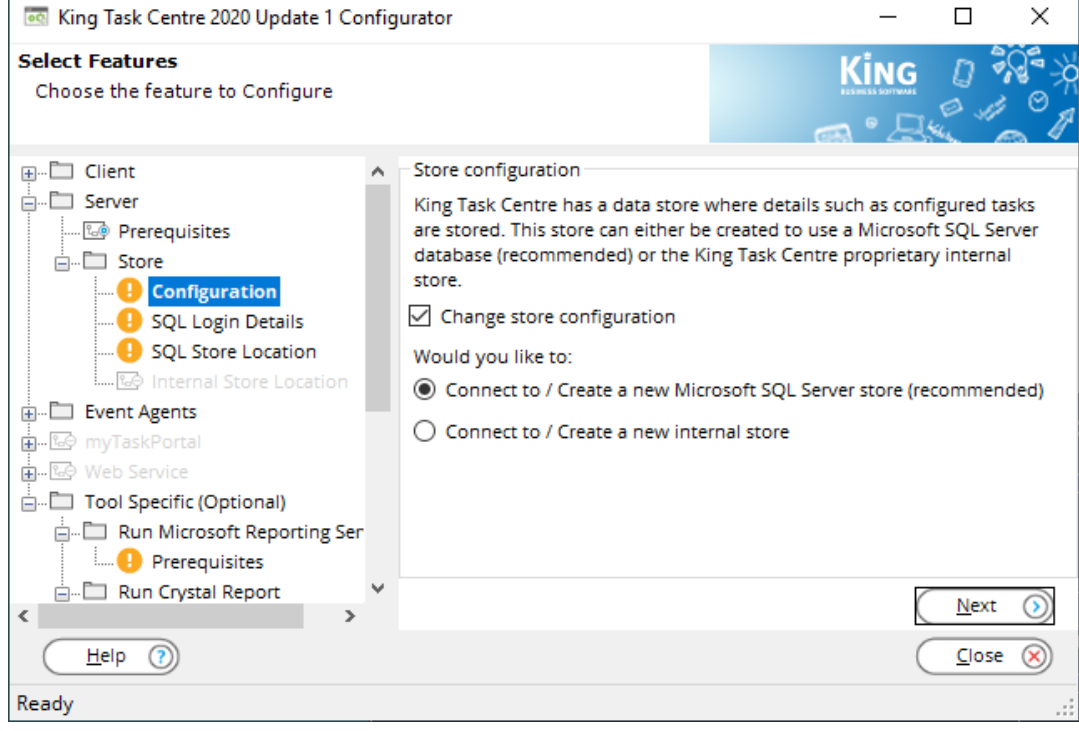

- 10. Het venster met de '**SQL Login details**' volgt.
	- Zet een vinkje voor **Localhost** als er lokaal op het systeem een SQL server express is geïnstalleerd.
	- Kies dan verder de optie **Windows Authentication**. Er is hierbij geen user ID of wachtwoord nodig.
	- Staat de SQL database op een ander systeem, dan dien je in het veld **SQL Server** de juiste SQL server in te vullen (je systeembeheerder kan de juiste gegevens aanleveren).
	- De database naam laat je staan.
	- Aanmeldgegevens: volg de instructies van de beheerder.

Klik vervolgens op de knop **Next**.

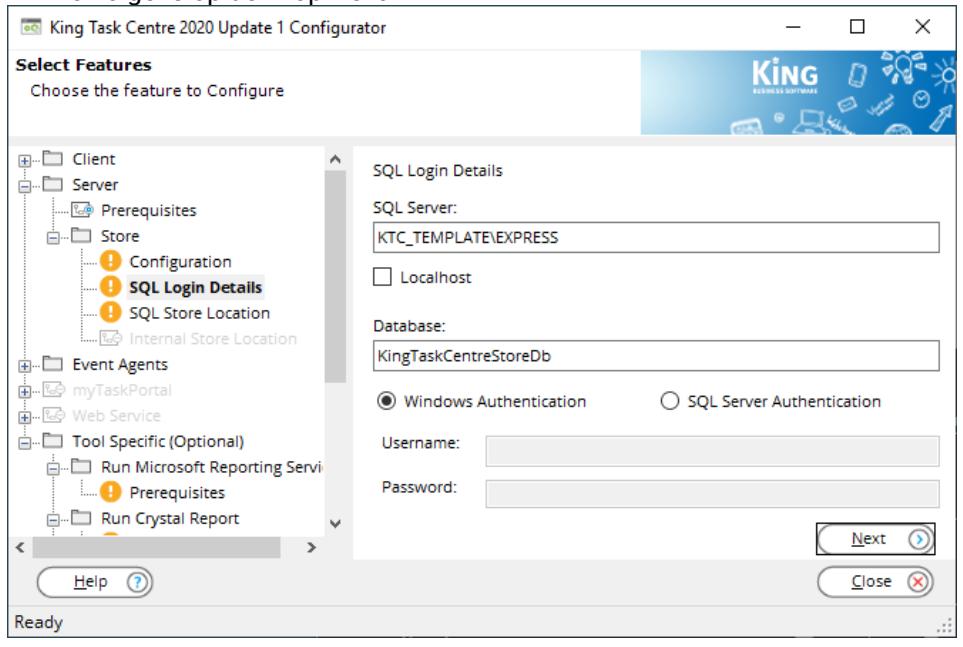

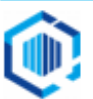

11. Het venster laat de instellingen voor '**SQL Store location**' zien.

Klik op de knop **Save**. og King Task Centre 2020 Update 1 Configurator  $\Box$  $\times$  $\overline{\phantom{0}}$ **Select Features** Choose the feature to Configure **El**<sup>...</sup>□ Client Store Location: ்... ⊑் Server Here you can optionally override the location of the new database file **M** Prerequisites <sup>i</sup>...□ Store Override Default Database Location **Configuration** SQL Login Details **P** SQL Store Location Override Default Log File Location <u>.... ह</u>ि Internal Store Location  $\overline{H}$ . Event Agents <mark>க்</mark> …<sup>ர</sup>ி மின் முன் **A**-⊠ Web Service Run Microsoft Reporting Servi  $\Box$  Prerequisites <sub>m</sub><sup>1</sup> Run Crystal Report Save  $\langle$ Help  $\left( 7\right)$ Close  $\propto$ Ready

Laat alles zoals het is, tenzij de systeembeheerder dit anders heeft aangegeven.

12. Nadat de database is aangemaakt, krijg je een venster te zien waarin je het administrator wachtwoord voor King Task Centre kan invullen.

Dit wachtwoord zal je nodig hebben bij het starten van King Task Centre als gebruiker "Administrator". Klik vervolgens op **OK**.

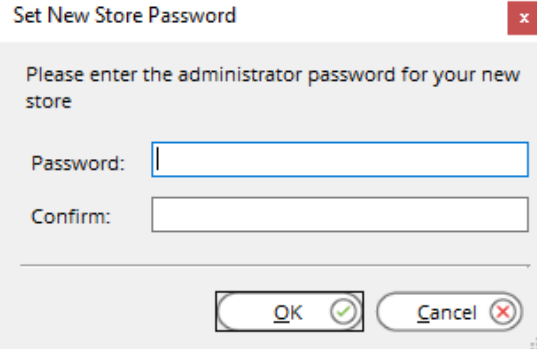

13. De configuratie gaat hierna verder met "Tool Specific" zaken.

Hier hoeft niets aangepast te worden. Je kan deze altijd later nog inzien en wijzigen. De configurator is op te roepen door het programmabestand tcconfig.exe uit te voeren. De King Task Centre Configurator kan worden gesloten door op knop **Close** te klikken.

De installatie van King Task Centre is nu klaar.

De Installation Console staat nog open, je kan indien gewenst nog extra onderdelen installeren. Om het venster af te sluiten, klik op de knop **Close**.

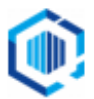

### <span id="page-10-0"></span>Extra instellingen

Met King Task Centre 2020 (4.9) is van King Task Centre console applicatie een moderne en een klassieke variant beschikbaar. De uitleg baseert zich op de klassieke variant, de moderne variant is namelijk nog niet volledig uit ontwikkeld.

#### <span id="page-10-1"></span>**Webservice connector**

Dit is optioneel, het is alleen nodig voor taken die (al dan niet via het internet) communiceren met webservices van derde partijen.

Het te installeren pakket is: 'Webservice Connector Tool 1.2 Build 1146'. Voer de setup uit en volg de instructies.

Opmerking: is er in King Task Centre al een Webservice connector tool aanwezig en het betreft een upgrade? Exporteer dan vooraf de configuraties. Na een upgrade zal bij openen/wijzigen van een configuratie namelijk een waarschuwing worden gegeven dat deze configuratie in een oudere versie is gemaakt.

#### <span id="page-10-2"></span>**Snelkoppeling King Task Centre client**

Om King Task Centre te starten kun je de meegeleverde snelkoppeling op je bureaublad plaatsen. Via 'Windows Start menu' kun je de snelkoppeling vinden onder de map 'King Task Centre 2020'. Klik hier rechts op en verplaats naar keuze. Kies de 'classic' voor volledige functionaliteit.

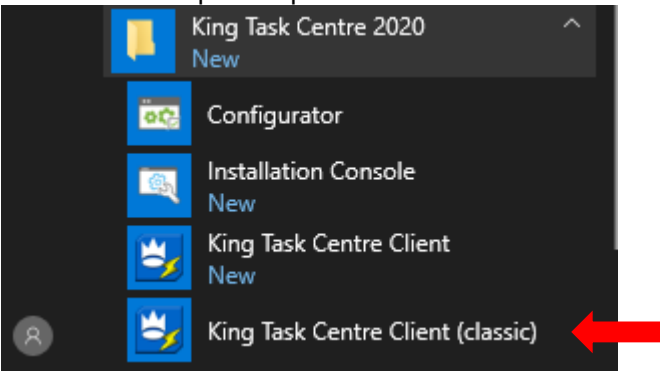

#### <span id="page-10-3"></span>**De eerste keer aanmelden**

- De Service van het King Task Centre moet gestart zijn als je het King Task Centre wilt kunnen opstarten.
	- Als dit niet automatisch is gebeurd, kun je dit ook handmatig doen in Windows bij de Services in het configuratiescherm.
- De eerste keer dat je het King Task Centre start, verschijnt er een inlogscherm. Werk je met één installatie van het King Task Centre op het systeem waarop je ingelogd bent? Vul dan in het veld Server "localhost" in.
- Werk je met een server-client installatie van het King Task Centre? Vul dan bij de client de naam of het IP-adres van de server in. Kies voor King Task Centre Authentication. De gebruikersnaam is "Administrator". Bij het Password vul je het wachtwoord in dat tijdens de installatie ingevoerd is.
- Heb je een upgrade uitgevoerd, dan kun je hier de bestaande toegangscodes invoeren zoals je deze ook hebt gebruikt in de eerdere versie van het King Task Centre. Bij een nieuwe installatie heb je het wachtwoord tijdens de installatie opgegeven.

Klik vervolgens op **OK** waarna je in het King Task Centre komt.

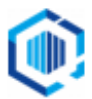

# <span id="page-11-0"></span>Licentiesleutel bestand importeren

Bij de installatie is een licentiesleutel ingevoerd, deze is echter voor het hele pakket, niet voor de aparte modules en onderdelen.

Voor de modules c.q. onderdelen die door de taken gebruikt worden moeten ook licentiegegevens ingevuld zijn. Dit wordt bereikt door het zogenaamde \*.qsl bestand te importeren.

Het importeren van het \*.qsl bestand vanuit King Task Centre doe je via het menupunt

Manage ➔ 'Licensing...'

Hier kies je voor de knop **Import** en klik je het \*.qsl bestand aan.

Na het importeren van het \*.qsl bestand zal het scherm er als volgt uit zien:

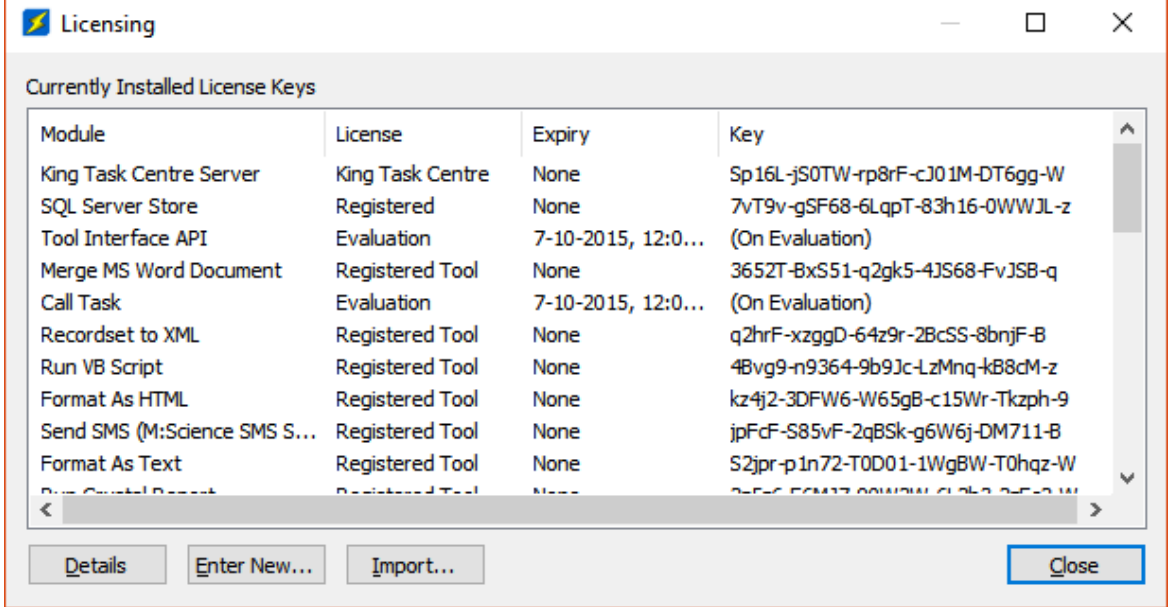

#### <span id="page-11-1"></span>**Melding - …a newer key already exist**

Als je deze melding krijgt zijn er al licentiesleutels aanwezig die hetzelfde of nieuwer zijn. Bijvoorbeeld in het geval van een upgrade.

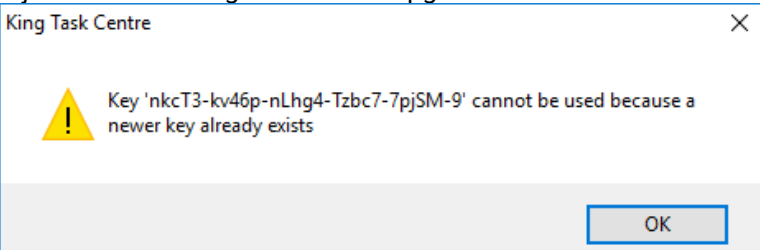

Je kan dit negeren door op OK te klikken, dat geldt ook voor de meldingen die hierna kunnen volgen. Na afloop zijn de licentiesleutels geheel bijgewerkt.

#### <span id="page-11-2"></span>**Geldigheidsduur**

De licentie van het King Task Centre Server is geldig voor een jaar.

- Ieder jaar krijg je een nieuwe licentiesleutel toegestuurd.
- De licentiegegevens in het \*.qsl bestand zijn in principe voor onbepaalde tijd.
- Als er opties of een maximum aantal taken worden gewijzigd, dan worden die pas effectief met de import van een nieuw \*.qsl bestand.

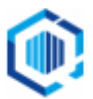

## <span id="page-12-0"></span>Database connecties configureren

Om informatie uit de King administratie(s) te laten verzamelen, dien je in King Task Centre een database connectie aan te maken, voor elke administratie één.

- Hiervoor dien je vooraf in King per administratie een 'Externe Toegang' aangemaakt te hebben, wat dan in Windows een ODBC koppeling oplevert die in King Task Centre te gebruiken is.
- Is er geen King client geïnstalleerd, dan kan je de benodigde ODBC koppeling alleen met ondersteuning van onze Helpdesk of je eigen systeembeheerder realiseren.

Een database connectie in King Task Centre configureren kan op 2 manieren:

- 1. via het menupunt Manage, ga naar: 'Tools ➔ Input ➔ Database Query (ODBC)', of
- 2. via het linker paneel, ga naar: 'King Task Centre ➔ System ➔ Tools ➔ Input ➔ dubbelklik op 'Database Query (ODBC)'

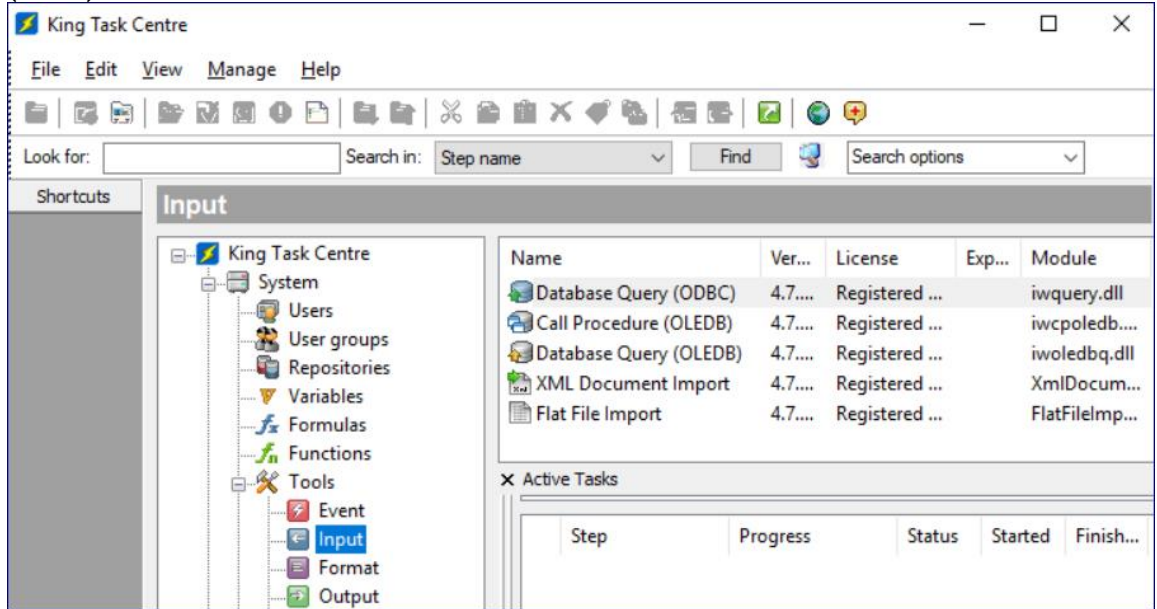

Het venster "ODBC Connections" volgt. Bij een nieuwe installatie is die geheel leeg.

Hier klik je op **Add**.

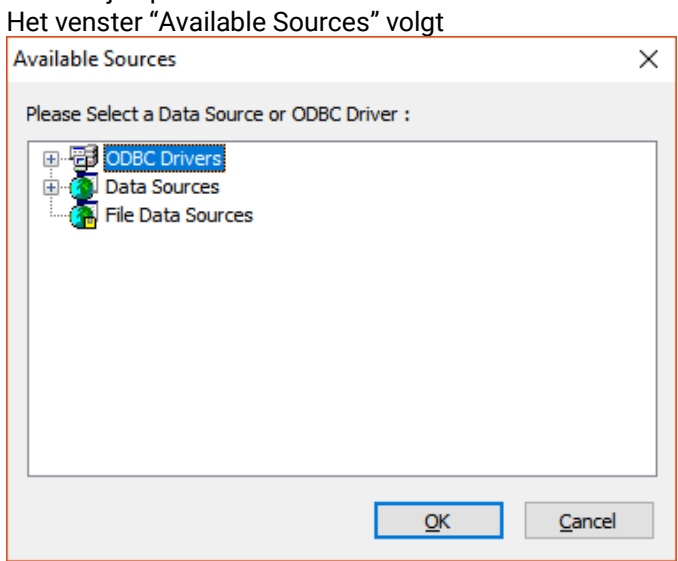

- a) Klik op het **'+'** symbool voor **Data Sources**, de ODBC koppelingen worden getoond.
- b) Selecteer een koppeling en klik vervolgens op de knop **OK.**
- De koppeling wordt getest, als alles goed gaat krijg je de melding "Connected successfully".
- c) Van de gekozen koppeling wordt een venster met details getoond. Klik ook hier op **OK**.
- d) De koppeling wordt getest, en bij een succesvolle aanmelding kom je weer terug in het venster ODBC connections, nu met een connectie toegevoegd.

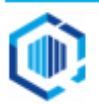

#### **Verbinding controleren**

Om te controleren of de verbinding nog steeds goed werkt, klik je op de knop **Test**. Als alles in orde is, volgt de melding: Connected successfully.

- ➢ Via de knop **Properties** kom je in het scherm waar de instellingen van de verbinding worden bijgehouden. - Op het tabblad 'Connection' zet je een **vinkje** in het selectievakje '**use Pass-Through**'.
	- Op het tabblad 'SQL' wijzig je het volgende:

bij property **SQL Join Syntax** moet de instelling zijn: **SQL-92 Standard** Connection to KingDataDigger\_DemoArt X General Connection Cursors SQL Ä Property Value Catalog Location Unknown Quoted Identifier Prefix **Ouoted Identifier Suffix** SOL Join Syntax SOL-92 Standard Outer Join Symbol  $\mathbf{r}$ Default Query Sample Size 20 yyyy-MM-dd Date Format Alias Keyword AS **Boolean True**  $\mathbf{1}$ **Boolean False** 0 Quote numeric identifiers **Purely Numeric** Show Table Types TABLE; VIEW **Transaction Isolation** Default Presentation Order Natural Currency Locale Engels (Verenigde Staten) **Lock Timeout Command Timeout Scale** 0

OK

bij property **Currency Locale** moet de instelling zijn: **Engels (United States)**

Sluit het venster met **OK**.

 $\left\langle \right\rangle$ 

### <span id="page-13-0"></span>Administrator en andere gebruikers instellen

Om te voorkomen dat taken die (Visual Basic) scripts bevatten gaan crashen, dienen de gebruikers die de taken uitvoeren rechten op het script 'objecten' te krijgen.

 $\rightarrow$ 

Cancel

- 1. Ga hiervoor in King Task Centre via het linker paneel naar ➔ System ➔ **Users** Dubbelklik op de user Administrator, er opent een dialoogvenster met eigenschappen (properties).
- 2. Klik op het tabblad **Script Objects.**
- 3. Zorg dat onder in het venster de optie **Allow this user the use of System.GetObject()** aangevinkt is.

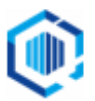

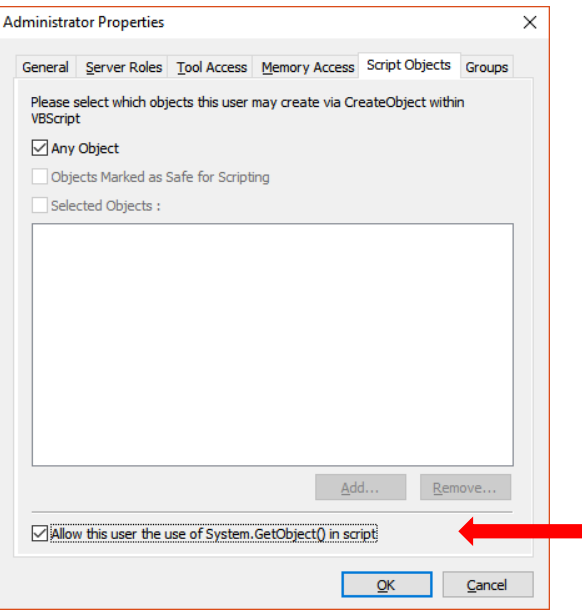

Klik vervolgens op de knop **OK**.

Herhaal deze stappen voor elke gebruiker die scripts kunnen en mogen uitvoeren.

### <span id="page-14-0"></span>E-mail connections

In King Task Centre is de mogelijkheid aanwezig om meerdere mailservers te configureren. Er is minimaal 1 connectie nodig voor de e-mail stap in de in de KTC taak, waar je er een moet kiezen.

#### <span id="page-14-1"></span>**E-mail connections configureren**

Een database connectie in King Task Centre configureren kan op 2 manieren:

- 1. via het menupunt Manage, ga naar: 'Tools ➔ Output ➔ Send Email (SMTP)', of
- 2. via het linker paneel, ga naar: 'King Task Centre ➔ System ➔ Tools ➔ Output ➔ dubbelklik op 'Send Email (SMTP)'

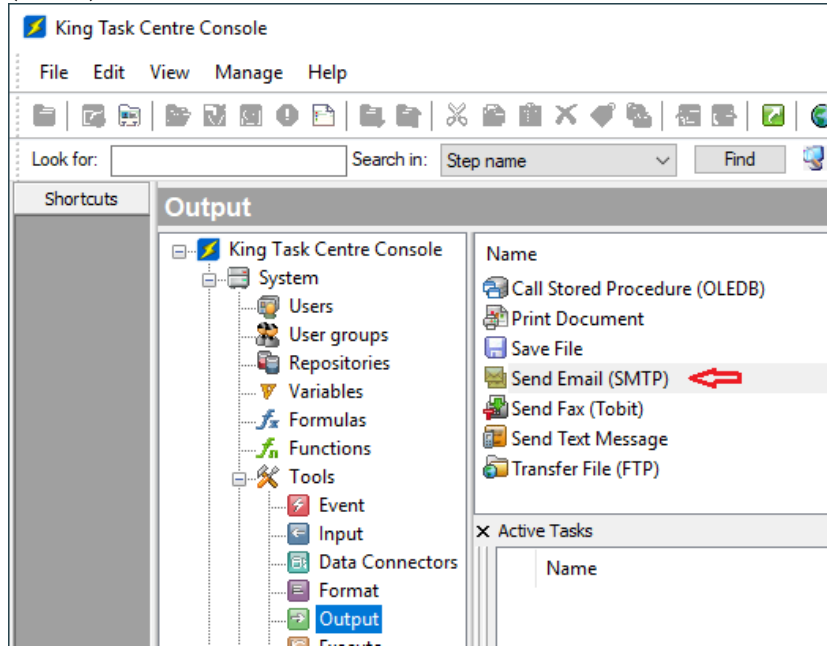

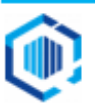

3. Een dialoogvenster volgt. Om een mailserver verbinding toe te voegen, klik op **Add**

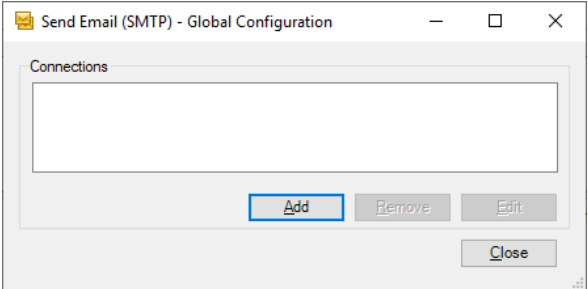

4. Vul de benodigde gegevens en opties in en test de verbinding door op de knop **Test Connection** te klikken. Is de verbinding succesvol, dan klik je op de knop **OK** om de verbinding op te slaan.

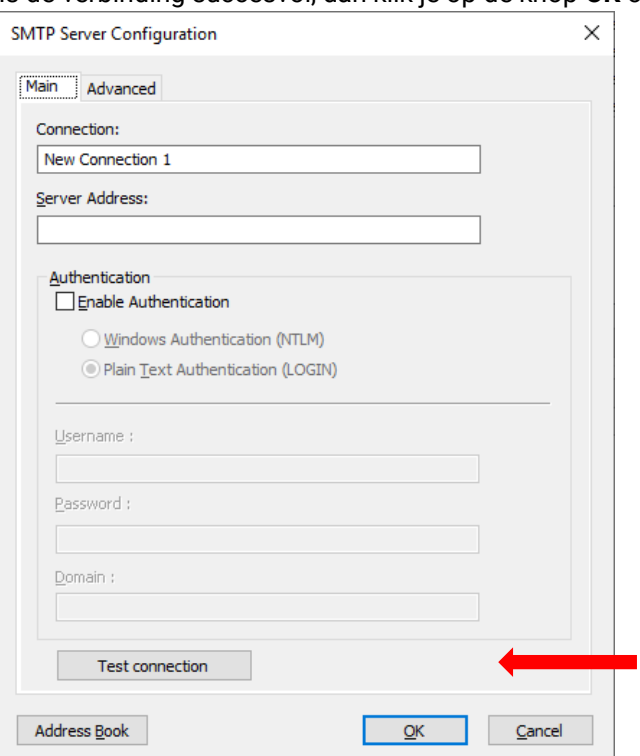

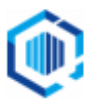

#### <span id="page-16-0"></span>**OAUTH2 protocol gebruiken in geval van Office365.com exchange server**

Deze uitleg geldt voor nieuwe e-mail connections, en voor bestaande connections die met OAUTH protocol moeten gaan werken. Het omzetten van een bestaande e-mail connection werkt als volgt

- 1. Kies als authentication optie 'Microsoft Exchange Online (OAUTH2)'
- 2. Klik links onderin op de knop Authorise. Een dialoogvenster voor aanmelden verschijnt.

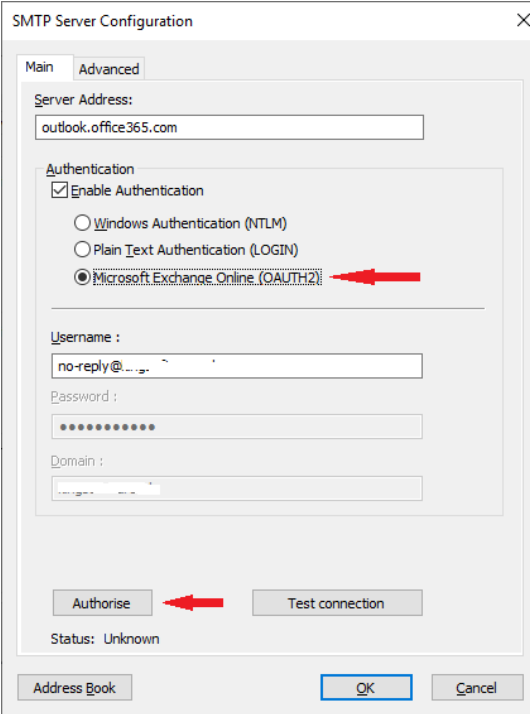

3. In het dialoogvenster, meld je aan met de password van de Username en klik op **Aanmelden**.

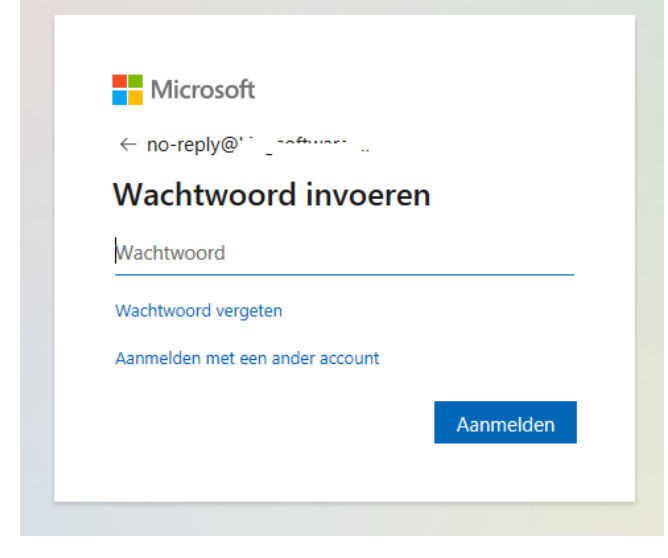

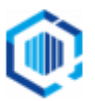

4. Om de machtiging definitief aan te vragen, zet een vinkje voor **Toestemming namens uw organisatie**, en klik vervolgens op de knop **Accepteren**

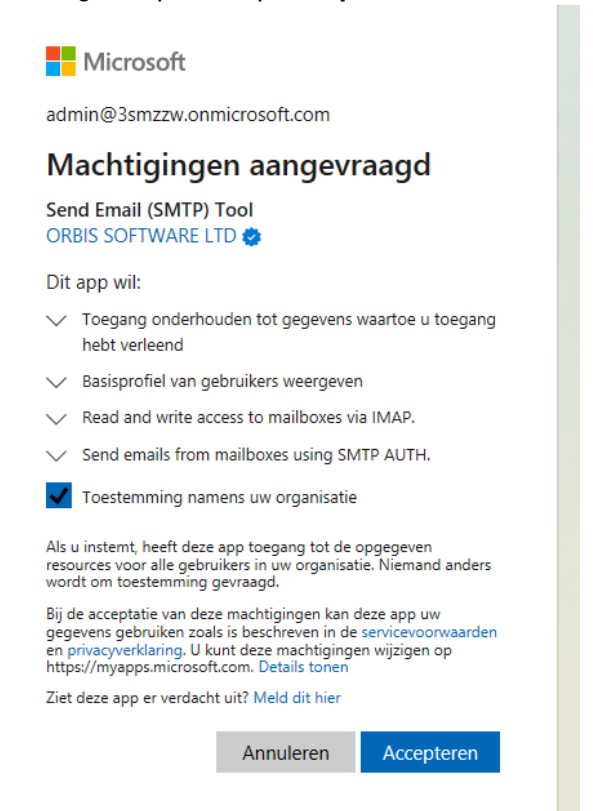

5. De aanvraag is verstuurd, je kan het venster sluiten. Zo gauw je van de beheerder het sein krijgt dat de aanvraag bevestigd is, klik je nogmaals op de knop **Authorise**. De status zal dan veranderen naar **Authenticated**.

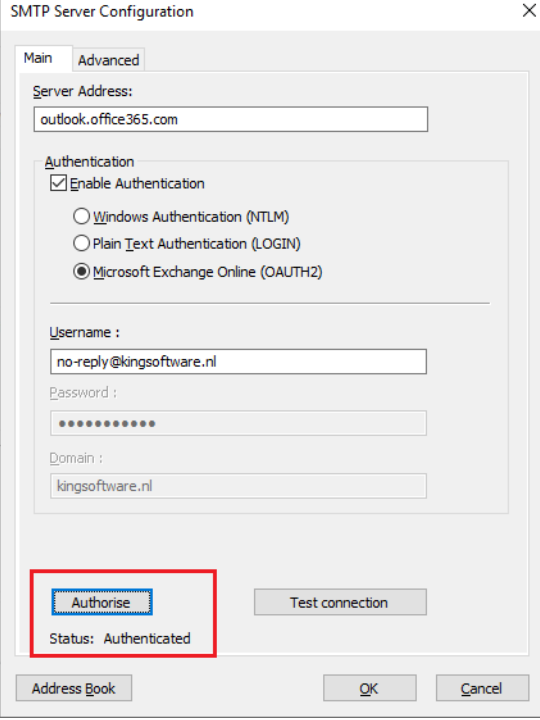

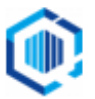

#### <span id="page-18-0"></span>**Connectie kiezen in e-mail stap**

Wanneer je minimaal een e-mail-connection goed hebt geconfigureerd, kun je in de taken die mailingen moeten versturen, de e-mail 'stap' instellen.

NB. Dit moet voor elke geïmporteerde Taak die van een oudere versie afkomstig is.

6. Open de e-mail Taak en dubbelklik op de e-mail stap:

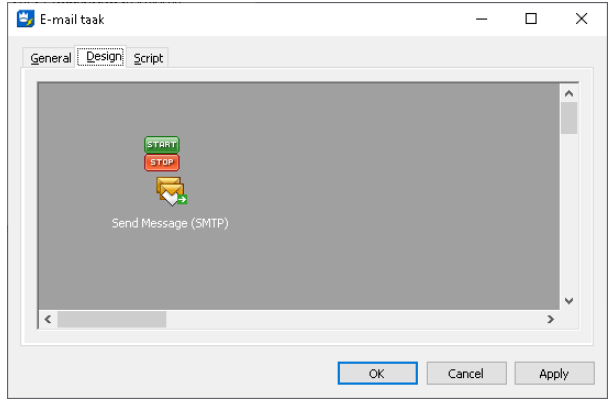

7. Ga naar het tabblad Connection en kies de Connection uit de lijst, waar je gebruik van wilt maken. Klik vervolgens op **OK**.

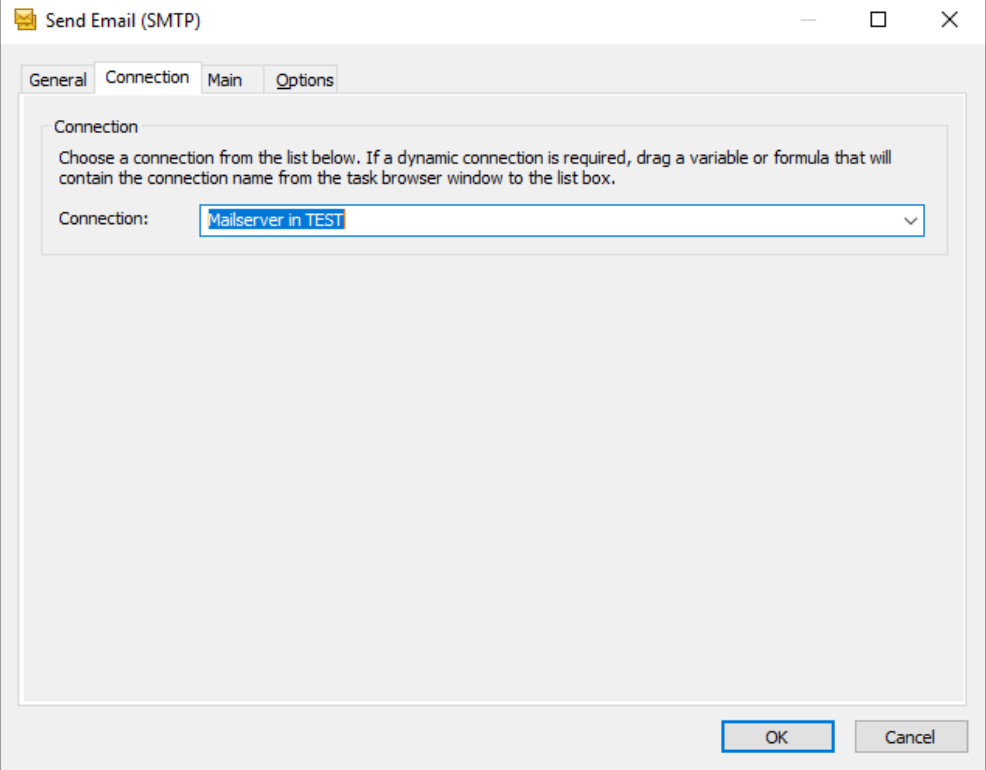

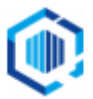